## **SiteMeasure**

# インストール手順書

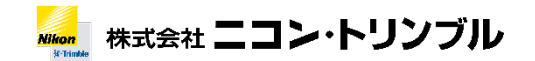

2023/05 Ver1.5.0

#### 1.ダウンロード

SiteMeasure のモジュールを弊社ホームページからダウンロードします。

<https://www.nikon-trimble.co.jp/support/const.html>

#### 2.インストール

ダウンロードした SiteMeasure\_v1.5.0.exe アイコンをタップします。

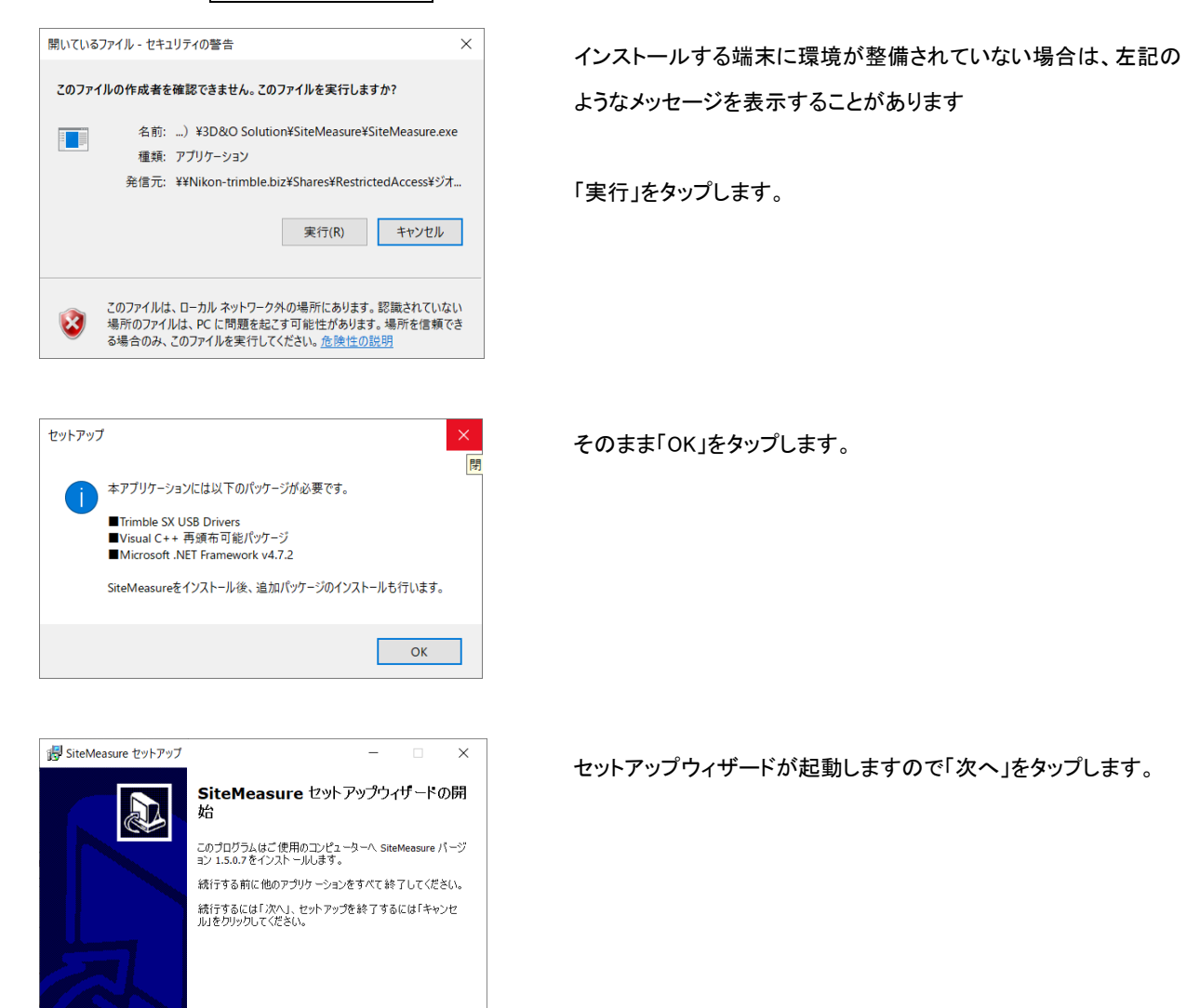

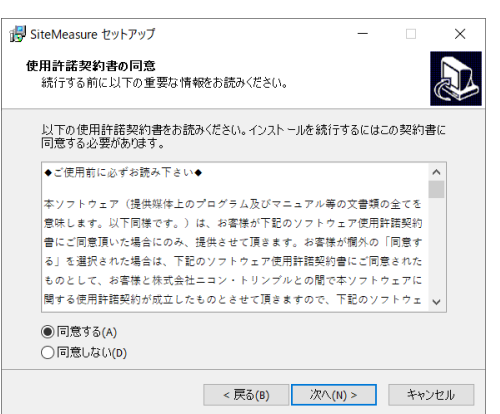

| 次へ(N) > | キャンセル

使用許諾を確認したうえで「同意する」を選択し「次へ」をタップしま

す。

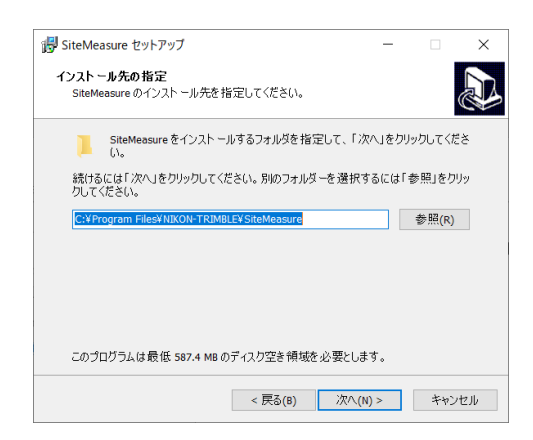

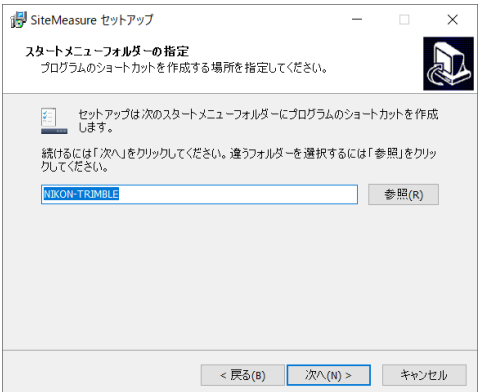

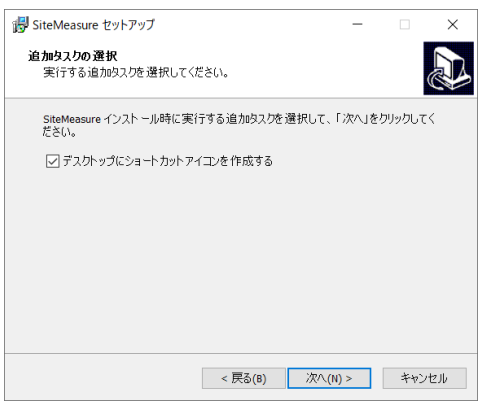

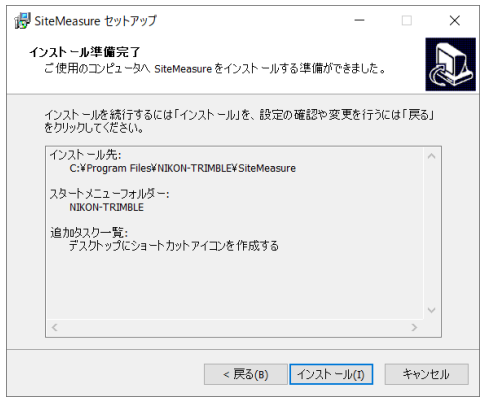

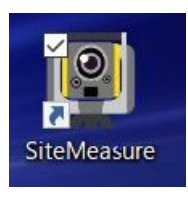

インストール先を指定し「次へ」をタップします。

ショートカットの登録先を指定し「次へ」をタップします。

デスクトップ画面にアイコンを作成するにチェックをいれて「次へ」を タップします。

「インストール」をタップします。

インストールが完了するとデスクトップ画面にアイコンが 作成されます。

- ◆ このプログラムおよび使用説明書は、著作権上、当社に無断で使用、複製することはできません。
- ▶ このプログラムおよび使用説明書の使用によって発生する直接・間接・特別・偶然または必然的な損益に ついては、一切の責任を負いません。
- 本製品の内容には万全を期しておりますが、万一ご不審な点がございましたら、当社にご連絡下さい。
- このプログラムおよび使用説明書の内容は、予告なしに変更することがあります。

発行:2023 年 05 月

### 株式会社 ニコン・トリンブル